## **Pathologists and Residents**

# **Placing Cytogenetic/Molecular Orders on an Existing Pathology Case**

Page intentionally left blank

## **Introduction**

At times ancillary testing needs to be performed on Paraffin Embedded Tissue from existing pathology case. The following Job Aid describes various scenarios for placing such add-on orders.

There are **three** scenarios to consider:

- 1. Outreach (or Student Health) cases
- a. Includes cases requiring the use of *Requisition Entry*
- 2. Cases where the Collection Date is **OVER** 16 Days Old
- 3. Cases where the Collection Date is **NOT OVER** 16 Days Old

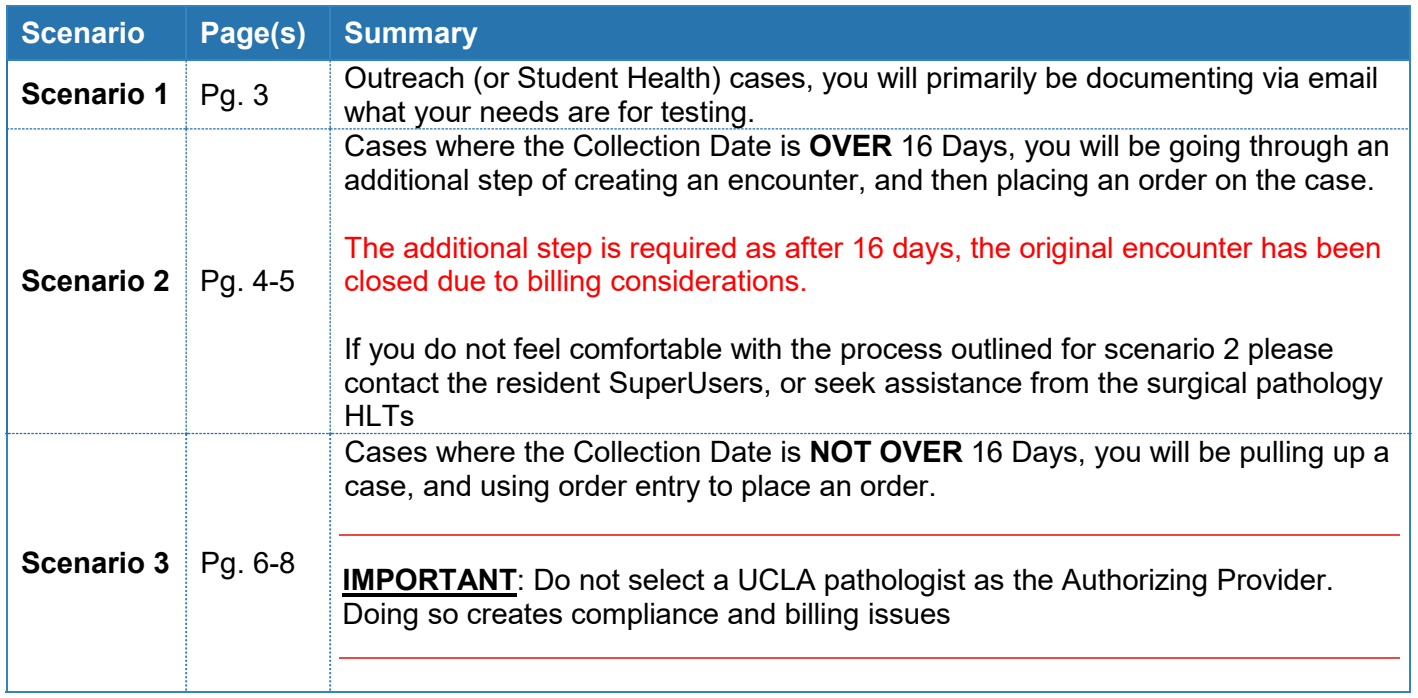

### **Scenario 1: Outreach (or Student Health) Cases**

- 1. **E-mail** Pathology Outreach Client Services [\(PathologyOutreachClientServices@mednet.ucla.edu\)](mailto:PathologyOutreachClientServices@mednet.ucla.edu) with clear instructions on which orders to place.
- 2. For the order to be processed correctly, the minimum following details must be included in the communication:
	- a. Indicate whether this is **Cytogenetics** or **Molecular testing**.
	- b. Specify the **case and block #**.
	- c. **List probes** (for cytogenetics testing) or **genes** (for molecular testing).
	- d. Give a clear indication whether a new H&E slide is needed to be marked, and to which user it needs to go.
		- i. **For FISH orders**, the cytogenetics lab needs an H&E **with the area of tumor circled** in order to complete testing. If you already have a suitable H&E for this, circle the tumor and send directly to the cytogenetics/FISH lab and indicate in the e-mail that this was done. If you need a recut H&E for this, indicate it in the e-mail and Outreach will order it and have it sent to you (or other designated pathologist/resident for circling). This slide is then sent to the cytogenetics/FISH lab.

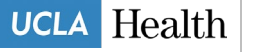

ii. **For molecular orders,** the **molecular lab** needs an H&E, however, circling tumor is **not** necessary. If you have a suitable H&E, **indicate** that you will send it to the molecular lab. If you don't, **request** a recut to be sent to the molecular lab.

MISSING ANY OF THIS INFORMATION MAY RESULT IN DELAYED PROCESSING OF RESULTS.

3. The Outreach staff will handle the ordering of the test(s), as well as any tasks needed to process this order.

### **Scenario 2: Cases where the Collection Date is OVER 16 Days Old**

When a case to which you need to add an order is over 16 days old, a new encounter needs to be generated in order to accommodate both ordering and billing. The following will guide you through the steps of creating a one-click encounter so that you can add the order.

- 1. Open *Patient Station* for your patient.
- 2. Click the **One Click** button on the *Patient Station* toolbar.

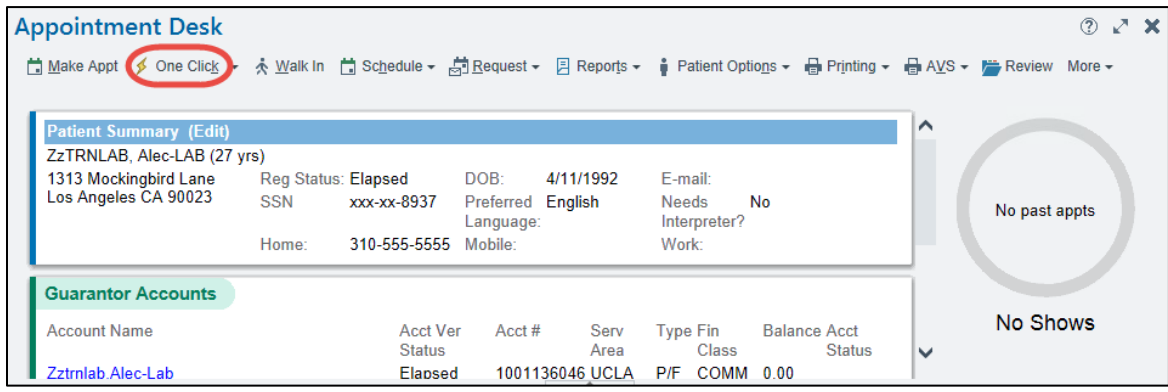

3. Select the first available time slot.

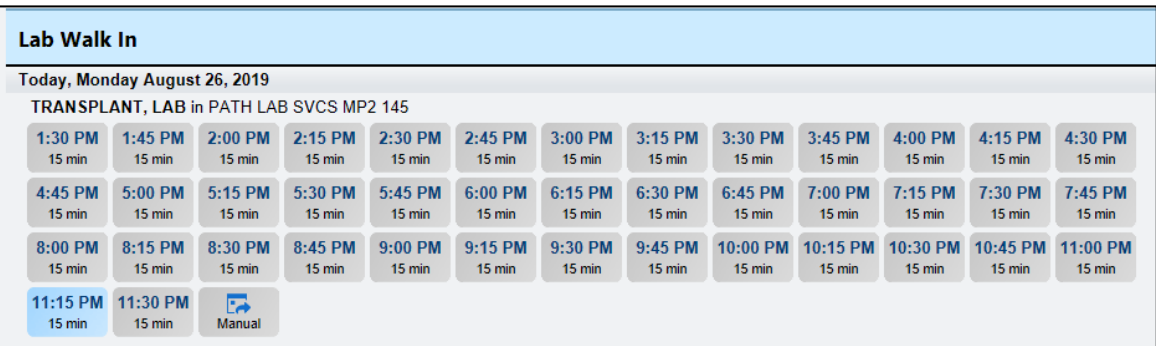

- 4. Click on the **Appointment Information** folder of the registration.
	- a. Information is required for billing must be filled out on the encounter.

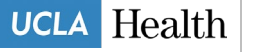

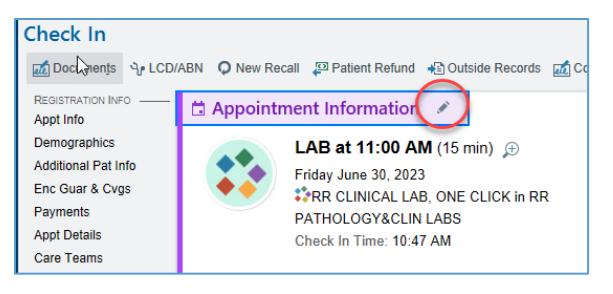

- 5. Fill out **Accident related?** field.
- 6. Fill out the **Referring Provider** field.

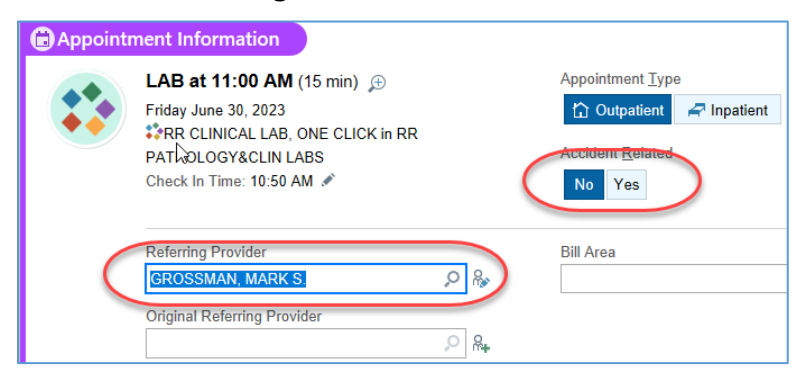

- 7. In Care Teams section of the registration, click on **Attending Provider** field
- 8. In **Add Attending** field type "**=**", this will set attending provider the same as referring provider.
- 9. Click **Continue Check In** on the bottom of the page.

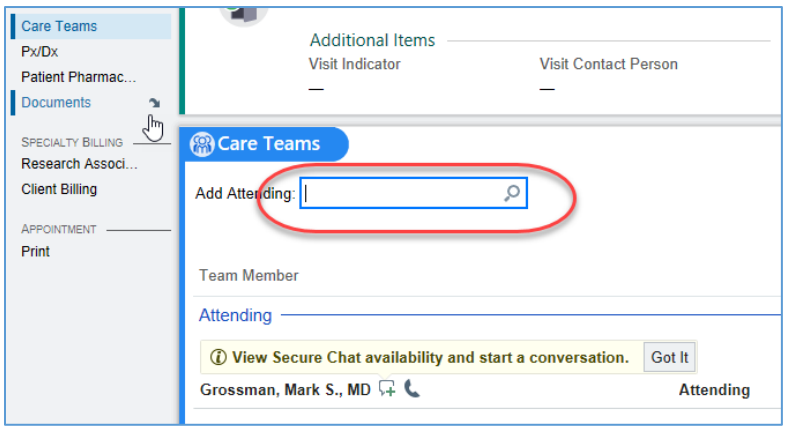

10. On the next screen, click **Accept** to finalize the One Click workflow.

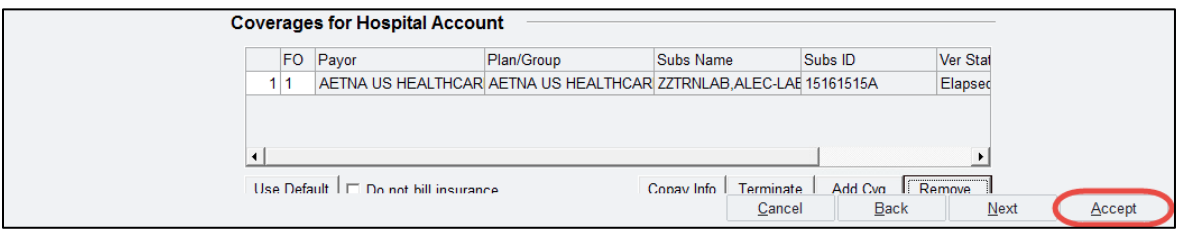

11. You are back in *Patient Station* for the previously selected patient.

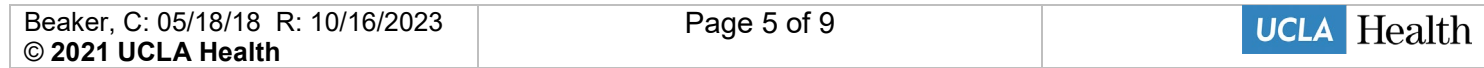

a. Double-click the newly scheduled appointment.

Be careful to select the correct appointment.

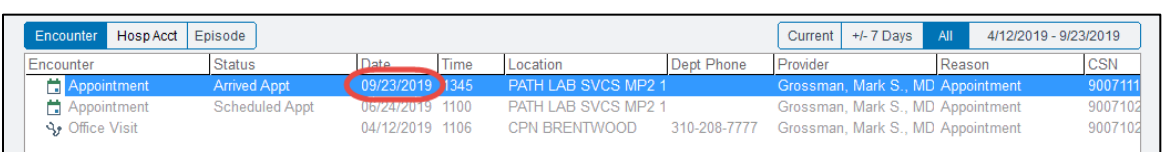

12. At the bottom of the screen, click **ADD ORDER**.

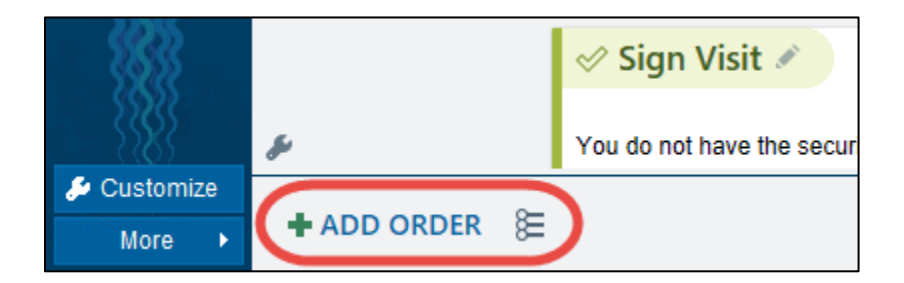

13. Follow standard order entry workflow **(continue on to page 7, Step 4)**.

### **Scenario 3: Cases where the Collection Date is NOT OVER 16 Days Old**

1. Open the case in *Outstanding List Editor* (scan label or enter **Case ID** in the *Search* field).

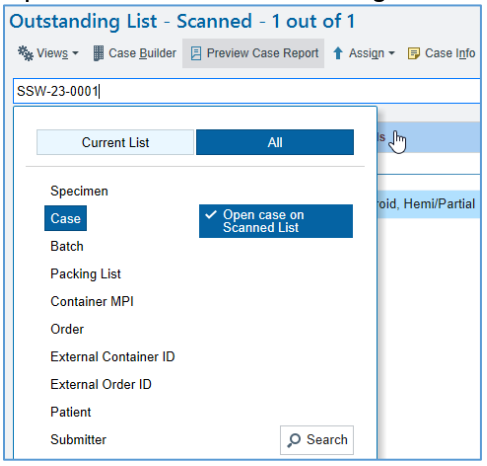

- 2. Verify that the correct case is open.
- 3. Click the **Actions** button in the top right corner of the activity; select **Order Entry**.\*

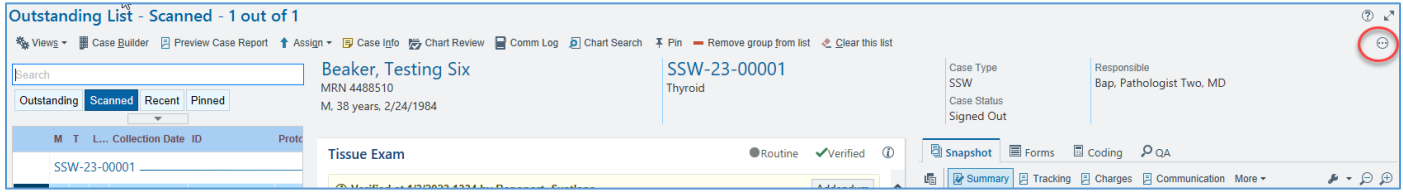

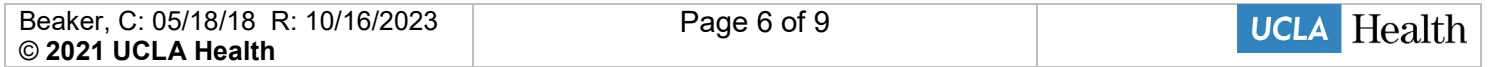

### **Job Aid Pathology Faculty and Residents**

Add Follow-up Task

Case Inquiry

 $O$  Case  $QA$ 

C CResults

Chart Review

Comm Log

**哥** Documents

Flowsheets

ca Link Orders

Order Entry

Order Inquiry Patient Inquiry

Reevaluate Result Checking Requisition Entr **Restore to Work List** Results Review Reyerse Status **D** Slide Counts  $+$  Transfer Personalize Toolbar

**B** Holds **D** Labels  $\Theta$   $\mathcal{O}$   $\mathcal{X}$   $\times$ 

#### \*Note:

- The way the case was originally accessioned will determine how the add-on order will a. be placed.
- If the case originated in CareConnect through an ambulatory, inpatient, emergency, or b. surgery encounter, Order Entry button will be available.
- If the case was accessioned via Requisition Entry, Requisition Entry will be available C. to place additional orders.
- $d_{-}$ There can never be an instance when both Order Entry and Requisition Entry buttons are active.

If the Requisition Entry button is active... FOLLOW OUTREACH SCENERIO

The case originated from Requisition Entry, most likely this is an Outreach case, and should be handled by the Outreach department.

4. At the bottom of the screen, click **ADD ORDER**, and find the appropriate procedure.

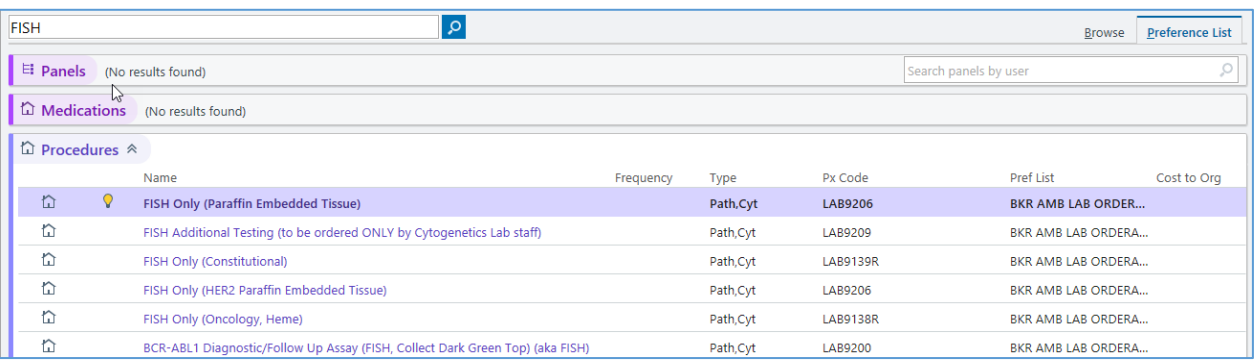

#### **Cytogenetics and Molecular Orders**

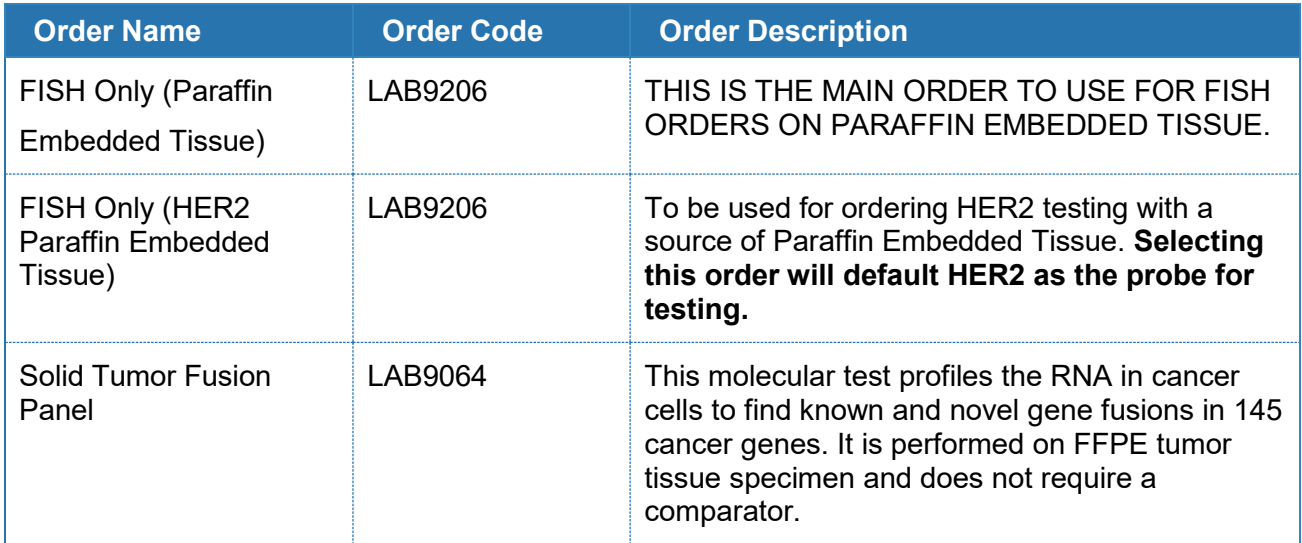

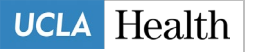

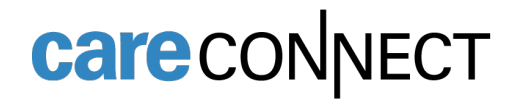

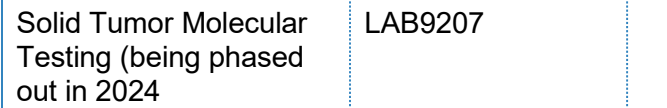

- 5. Answer all required order-specific questions (the questions will vary by procedure).
	- a. For **FISH [LAB9206]**, and H&E slide is required. For **Solid Tumor Fusion Panel [LAB9064]** and **Solid Tumor Molecular Testing [LAB9207]**, H&E is required if

Macrodissection is requested.

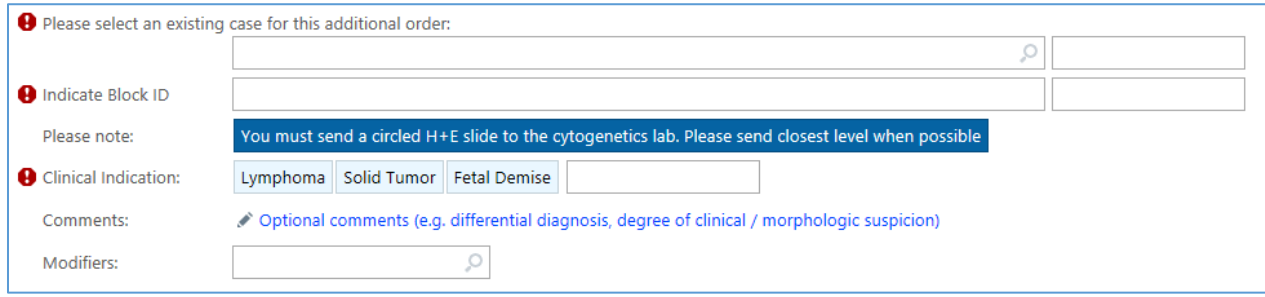

#### *FISH Order Questions*

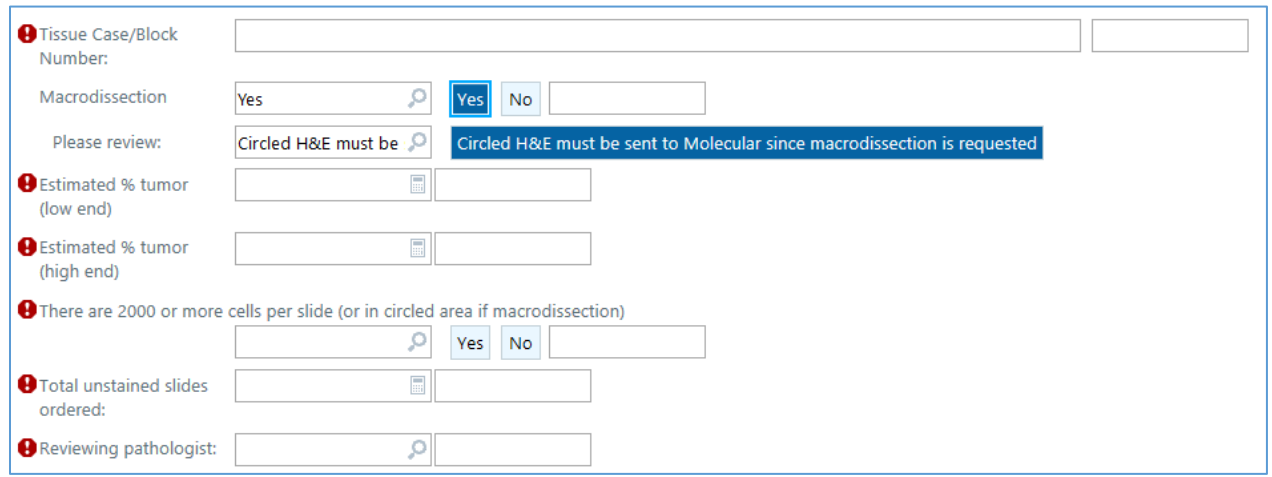

*Solid Tumor Molecular Testing/Fusion Panel Order Questions*

- 6. Select the appropriate answers to all required questions, and add any additional information in the *Comments* field, as needed.
- 7. Click **Accept** when complete.
- 8. Once all the order details are filled out, click **Sign Orders** at the bottom of the screen.

18 目 **PEND** ✔ SIGN ORDERS (1)  $\bigoplus$  PRINT AVS  $\triangle$ 

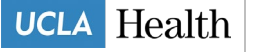

- 9. Select an Order Mode of **Standard**.
- 10. Verify the correct **Authorizing Provider**.

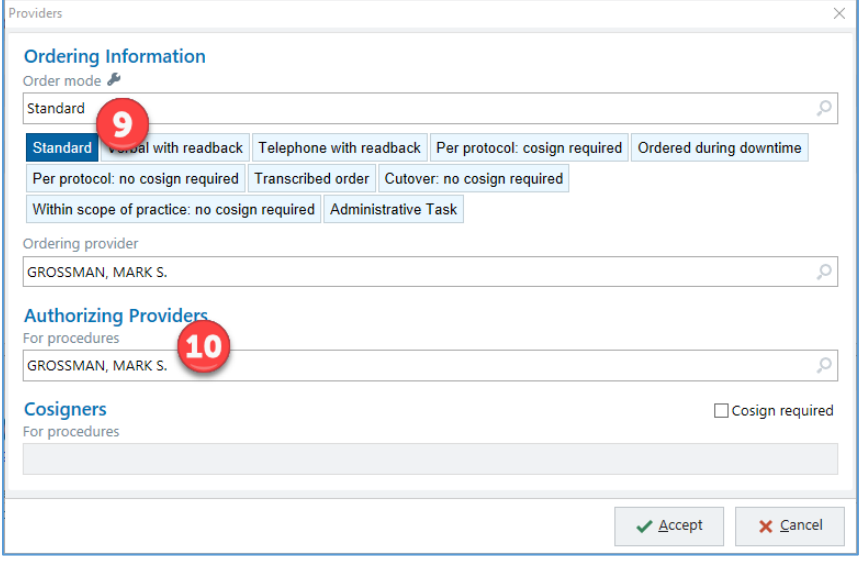

Do not select a UCLA pathologist as an **Authorizing Provider.**

#### **\*Note**:

If the add-on testing was requested by a different provider than the provider who placed the original Tissue Exam order via e- mail, telephone, or fax, you should change the name of the provider to reflect the name of the provider who is actually is requesting the add-on testing. In such case, the order mode should be changed to **Verbal with Readback**.

- 11. Click **Accept**.
- 12. A pop up with a reminder to order recuts will open. Ordering unstained slides to be delivered to the

testing laboratory is an essential part of this workflow, without which this ancillary testing will not

happen.

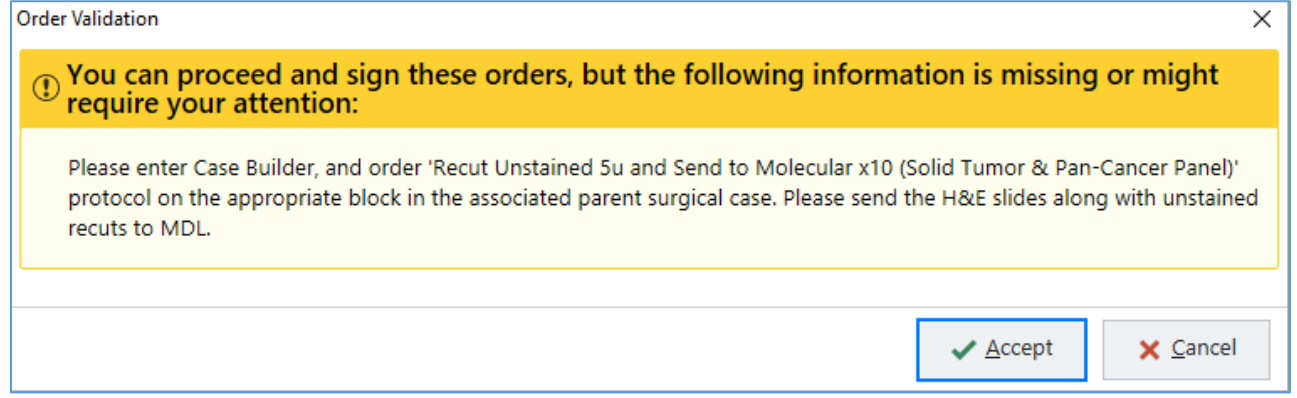

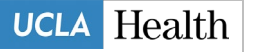